# **Manuel d'utilisation**

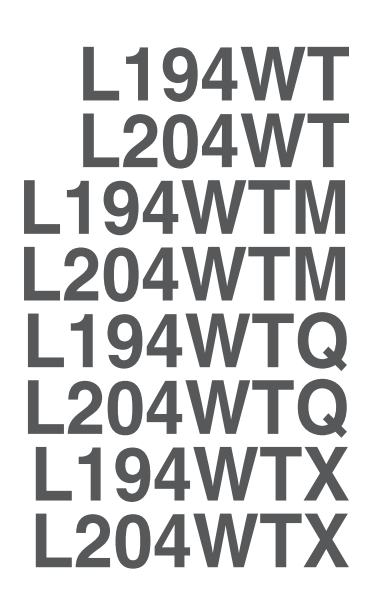

**V**euillez lire attentivement les **Précautions importantes** avant d'utiliser cet appareil.

Conservez ce manuel (CD) à portée de main pour pouvoir le consulter facilement.

**R**eportez-vous à l'étiquette du produit et transmettez l'information portée sur cette étiquette à votre distributeur chaque fois que vous faite appel au service après-vente.

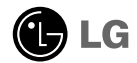

**Cet appareil est conçu et fabriqué pour assurer votre sécurité. Cependant, un mauvais usage peut entraîner des risques d'électrocution ou d'incendie. Afin de garantir un fonctionnement correct de toutes les protections présentes dans ce moniteur, veillez à observer les règles d'installation, d'utilisation et d'entretien énoncées ci-dessous.**

### **Sécurité générale**

Utilisez uniquement le cordon d'alimentation fourni avec l'appareil. Si vous deviez néanmoins en utiliser un autre, assurez-vous qu'il est conforme aux normes du pays. Si le cordon d'alimentation présente un défaut, veuillez contacter le fabricant ou le service de réparation agréé le plus proche afin de vous procurer un cordon fonctionnel.

Le cordon d'alimentation constitue le dispositif principal de déconnexion. Assurezvous que la prise électrique reste facilement accessible après l'installation.

Ne faites fonctionner le moniteur qu'à partir d'une des sources d'alimentation électrique spécifiées dans ce manuel ou affichées sur le moniteur. Si vous n'êtes pas certain du type d'installation et d'alimentation électrique dont votre local est équipé, consultez votre distributeur.

La surcharge en courant alternatif des prises, fiches et câbles de raccordement est dangereuse. Il en va de même pour les cordons d'alimentation endommagés et les prises/fiches électriques cassées. Toutes ces conditions peuvent causer des chocs électriques et des incendies. Pour tout remplacement de ces matériels, faites appel à un technicien de maintenance.

N'ouvrez pas le moniteur.

- Il ne contient aucun élément qui puisse faire l'objet d'une intervention de l'utilisateur.
- Il recèle des hautes tensions dangereuses, même lorsque l'alimentation est coupée.
- S'il ne fonctionne pas correctement, contactez le distributeur.

Pour éviter les risques de blessure physique :

- Ne placez pas le moniteur sur un plan incliné, à moins de l'y fixer solidement.
- Utilisez uniquement les supports recommandés par le fabricant.

Pour éviter les risques d'incendie ou de sinistre :

- Éteignez toujours le moniteur lorsque vous quittez la pièce pour un temps prolongé. Ne le laissez jamais allumé lorsque vous sortez de chez vous.
- Veillez à ce que les enfants ne fasse pas tomber le moniteur ou n'insèrent d'objets dans les ouvertures du boîtier. Certains composants internes renferment des tensions électriques dangereuses.
- N'ajoutez pas d'accessoires non prévus pour le moniteur.
- En cas d'orage ou lorsque vous devez laisser le moniteur longtemps sans surveillance, débranchez le cordon d'alimentation de la prise secteur.

### **Installation**

Ne faites reposer ou rouler aucun objet sur le cordon d'alimentation et placez le moniteur de façon à protéger le cordon.

N'utilisez par le moniteur en milieu humide, par exemple à côté d'une baignoire, d'un lavabo, d'un évier, d'un lave-linge, dans un sous-sol ou près d'une piscine. Les moniteurs disposent d'orifices de ventilation destinés à évacuer la chaleur générée par leur fonctionnement. Si ces orifices sont obturés, cette chaleur peut nuire au fonctionnement du moniteur et causer un incendie. Vous ne devez donc JAMAIS :

- Placer le moniteur sur un lit, un divan, un tapis : les évents placés sous le moniteur doivent rester libres.
- Encastrer le moniteur dans un espace clos, à moins qu'une ventilation adaptée soit installée.
- Couvrir les orifices de ventilation avec des vêtements ou autres tissus.
- Placer le moniteur à proximité d'un radiateur ou d'une source de chaleur.

Ne jamais frotter ou gratter l'écran LCD à matrice active avec un objet dur. Vous risquez de rayer ou d'endommager définitivement l'écran.

N'appuyez jamais sur l'écran LCD longtemps avec le doigt, car cela peut créer des images rémanentes.

L'écran peut comporter des pixels défaillants. Ils apparaissent sous la forme de tâches rouges, vertes ou bleues. Cependant, ces pixels n'ont aucune influence sur les performances de l'écran.

Si possible, utilisez les résolutions recommandées pour obtenir une qualité d'image optimale. Lorsque vous utilisez une résolution différente de celles recommandées, les images affichées peuvent être de mauvaise qualité. Cette caractéristique est due à la technologie LCD.

### **Nettoyage**

- Débranchez le moniteur avant de nettoyer l'écran.
- Utilisez un linge légèrement humide. N'utilisez par d'aérosol directement sur l'écran : le produit risque de couler dans l'écran et de provoquer un choc électrique.

# **Réemballage**

Conservez le carton et le matériel d'emballage. Ils représentent le moyen de transport idéal de l'appareil. En cas de déménagement ou d'expédition, réutilisez l'emballage d'origine.

# **Mise en décharge sûre**

- La lampe fluorescente utilisée dans ce produit contient une petite quantité de mercure.
- Ne jetez pas cet appareil avec le reste de vos déchets ménagers. L'élimination de ce produit doit s'effectuer conformément aux réglementations en vigueur dans votre pays.

### **Pour raccorder le haut-parleur :**

- **1.**Placez le moniteur écran vers le bas sur un linge doux.
- **2.** Insérez le crochet saillant du haut-parleur dans la direction de la fente située à l'arrière du produit.

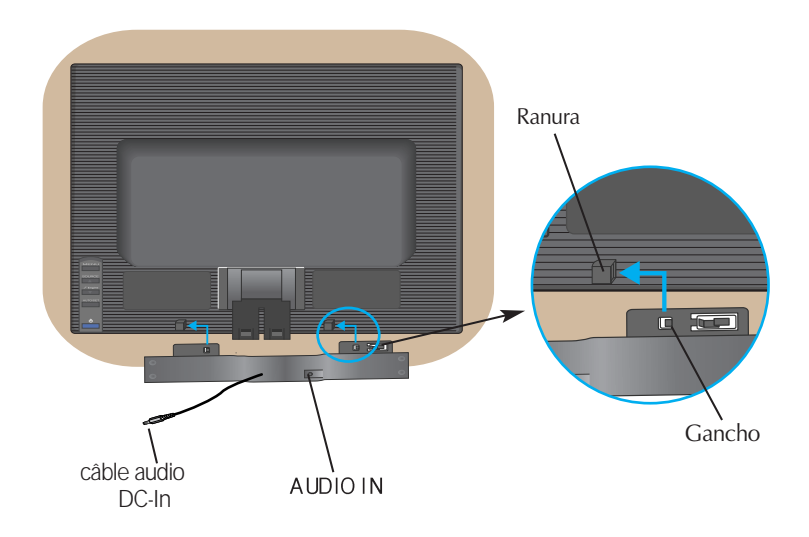

**3.** Une fois le haut-parleur configuré, raccordez le câble audio DC-In à l'arrière du produit.

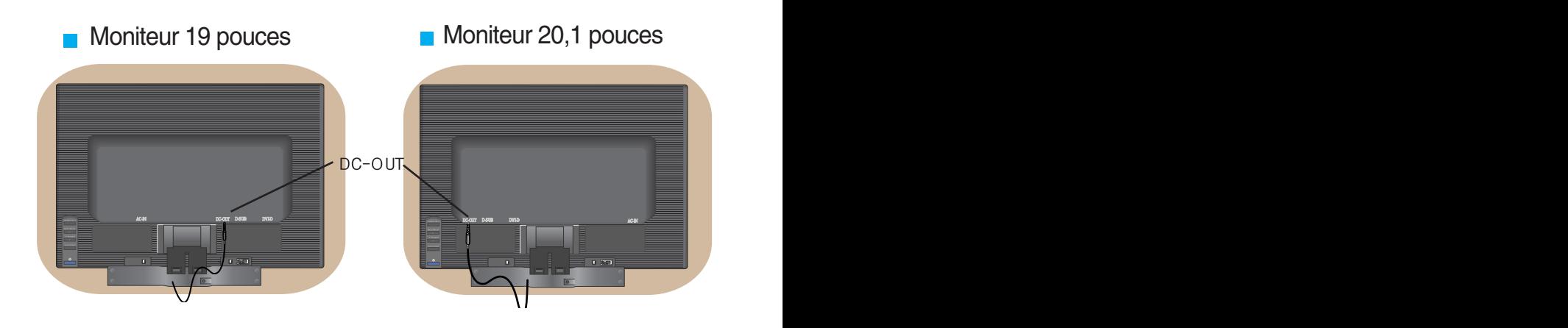

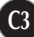

### Connexion du moniteur

**Avant de mettre en service le moniteur, assurez-vous qu'il est éteint, et que le l'ordinateur et les autres périphériques sont également éteints.**

### **Installation du socle**

- **1.** Placez le moniteur écran vers le bas sur un linge doux.
- **2.** Insérez le Corps du socle à l'intérieur de l'appareil dans la direction indiquée sur le schéma ci-dessous.

Assurez-vous de bien l'insérer jusqu'à ce que vous entendiez un clic.

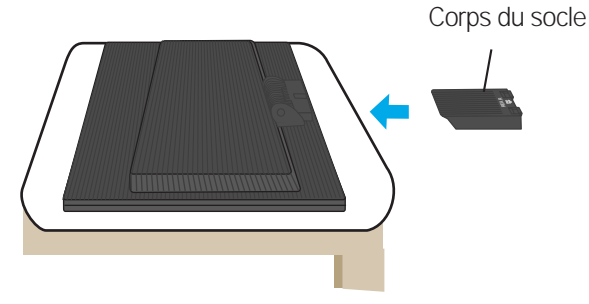

- **3.** Insérez la Base du socle dans le Corps du socle dans la direction indiquée ci-dessous.
- **4.** Une fois l'assemblage du socle terminé, relevez le moniteur délicatement et tournez-le face à vous.

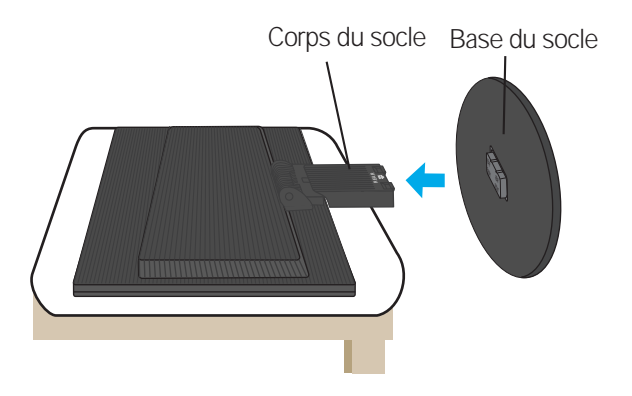

#### **Important**

- Cette illustration présente un modèle de connexion général. Votre moniteur peut être différent de celui présenté ici.
- Une fois que le socle est en place, n'essayez pas de l'enlever.
- Ne transportez pas le moniteur en le maintenant la tête en bas par le socle. Il risque de tomber et de s'endommager, ou bien de vous blesser le pied.

### **Pour retirer le socle :**

**1.** Placez un tissu ou un linge doux sur une **2.** Placez le moniteur écran vers le surface plane.

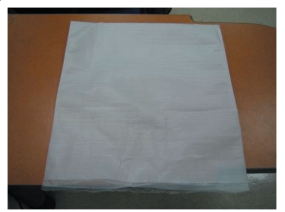

bas sur le tissu ou le linge doux.

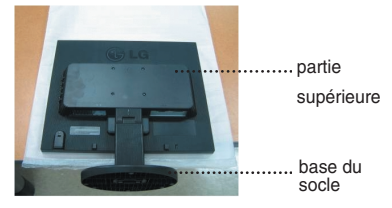

**3.** Tenez le produit comme illustré, puis soulevez légèrement le socle.

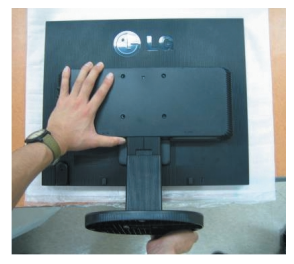

**4.** Changez de prise comme illustré, puis faites pivoter la base du socle dans le sens de la flèche.

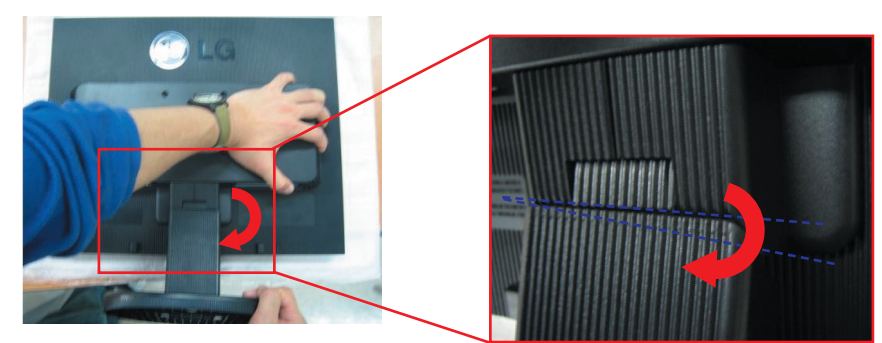

**5.** Tirez sur le socle pour le retirer.

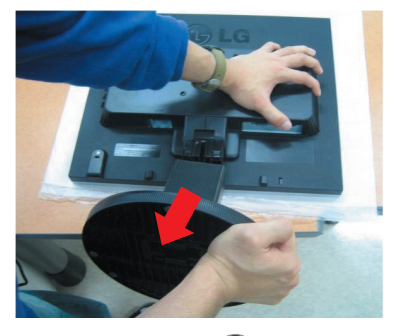

### **Pour retirer la base du socle :**

# **Type. A**

 $1.$  Assurez-vous que la base du socle dispose de quatre  $\,2.$  Tenez le corps du socle comme illustré. loquets situés en dessous (deux courts et deux longs).

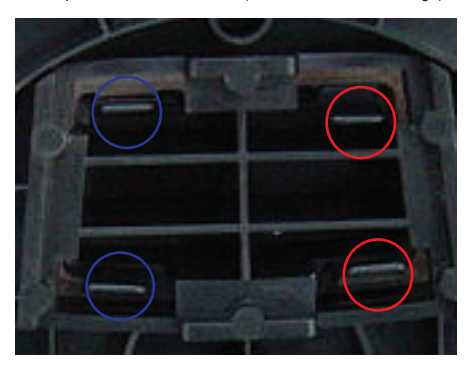

**3.** Appuyez simultanément à l'intérieur des deux loquets longs comme indiqué.

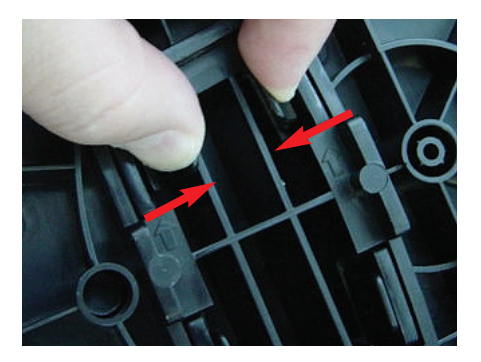

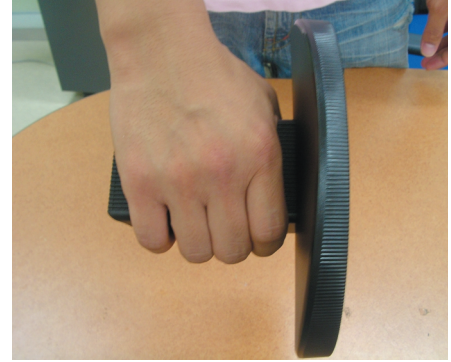

**4.** Tout en continuant d'appuyer sur les deux loquets, tenez le corps du socle avec l'autre main pour pousser la base du socle dans le sens de la flèche afin de la retirer.

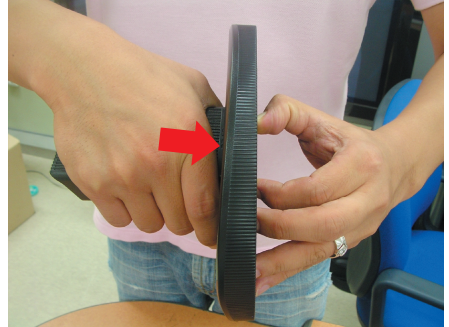

**5.** Le corps et la base du socle sont maintenant séparés.

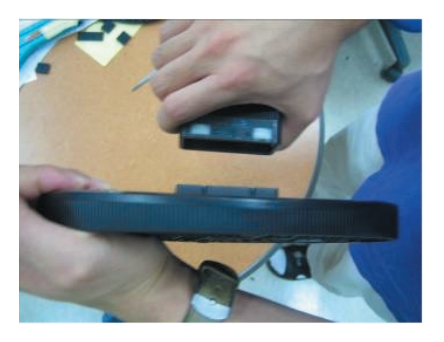

# **Pour retirer la base du socle :**

# **Type B**

 $1.$  Assurez-vous que la base du socle dispose  $\,$   $2.$  Tenez le corps du socle comme illustré. de quatre loquets (situés en dessous).

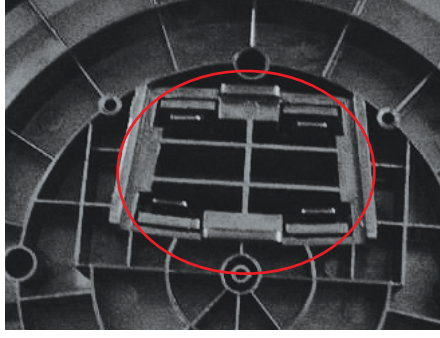

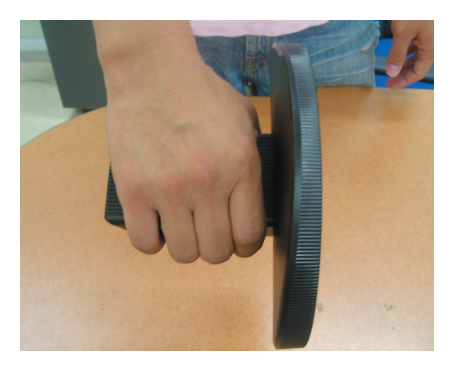

**3.** Appuyez séparément à l'intérieur des quatre loquets pour les débloquer.

**C7**

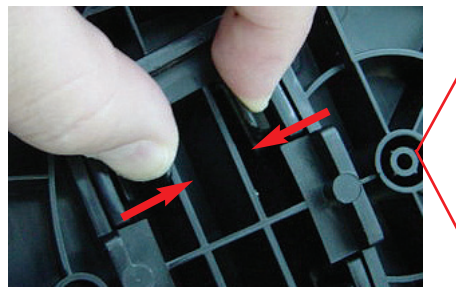

**4.** Placez la base du socle sur une surface plane, puis tirez le corps du socle vers le haut tout en tenant la base de l'autre main.

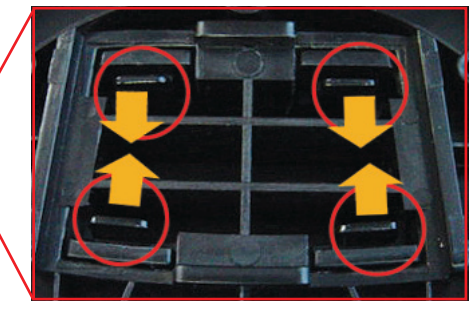

**5.** Le corps et la base du socle sont maintenant séparés.

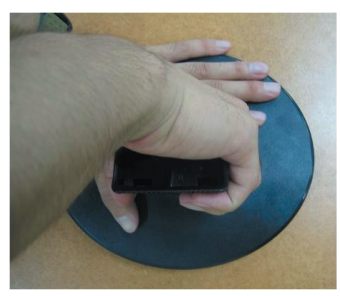

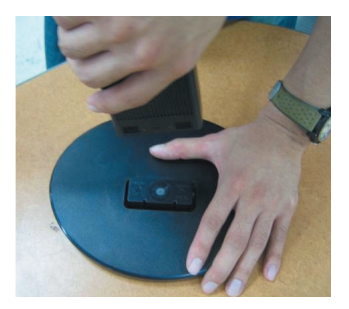

**Avant de mettre en service le moniteur, assurez-vous qu'il est éteint, et que le l'ordinateur et les autres périphériques sont également éteints.**

### **Positionnement de votre écran**

- **1.** Ajustez la position de l'écran selon vos préférences pour une utilisation optimale.
	- $\blacksquare$ Inclinaison du socle : -5°~20°

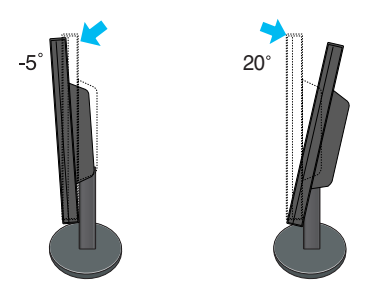

**Avertissement** : lorsque vous réglez l'angle de l'écran, veillez à ne pas placer vos doigts entre la partie supérieure du moniteur et le socle. Vous risquez de vous blesser les doigts.

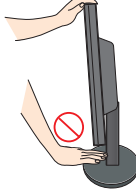

#### **Ergonomie**

Il est recommandé d'incliner le moniteur vers l'avant d'un angle qui ne doit pas excéder 5 degrés afin de garder une position ergonomique et confortable.

### **Connexion à l'ordinateur**

- **1.** Placez le moniteur dans un emplacement dégagé, bien ventilé, et proche de l'ordinateur.
- **2.** Connectez le câble vidéo. Une fois le câble connecté, serrez les vis papillon pour assurer
- une bonne connexion. **1 3.** Branchez le cordon d'alimentation dans une prise secteur facilement accessible et proche du moniteur. **2**

# **Moniteur 19 pouces**

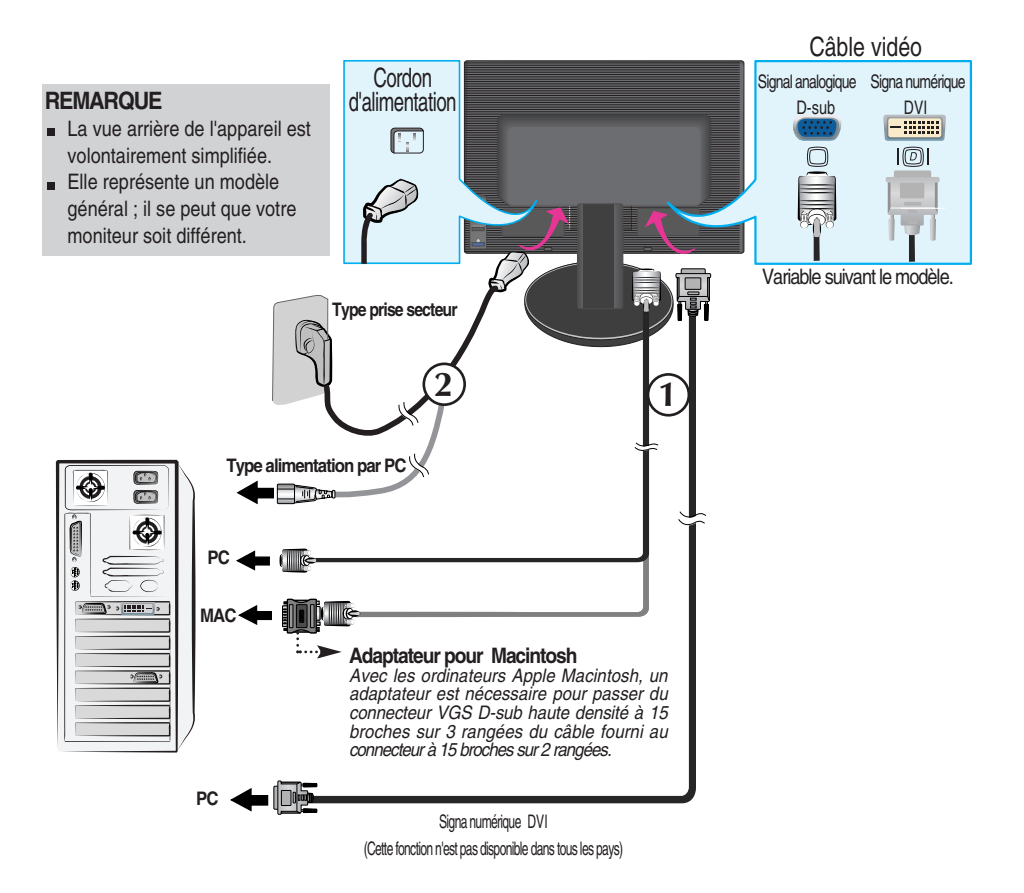

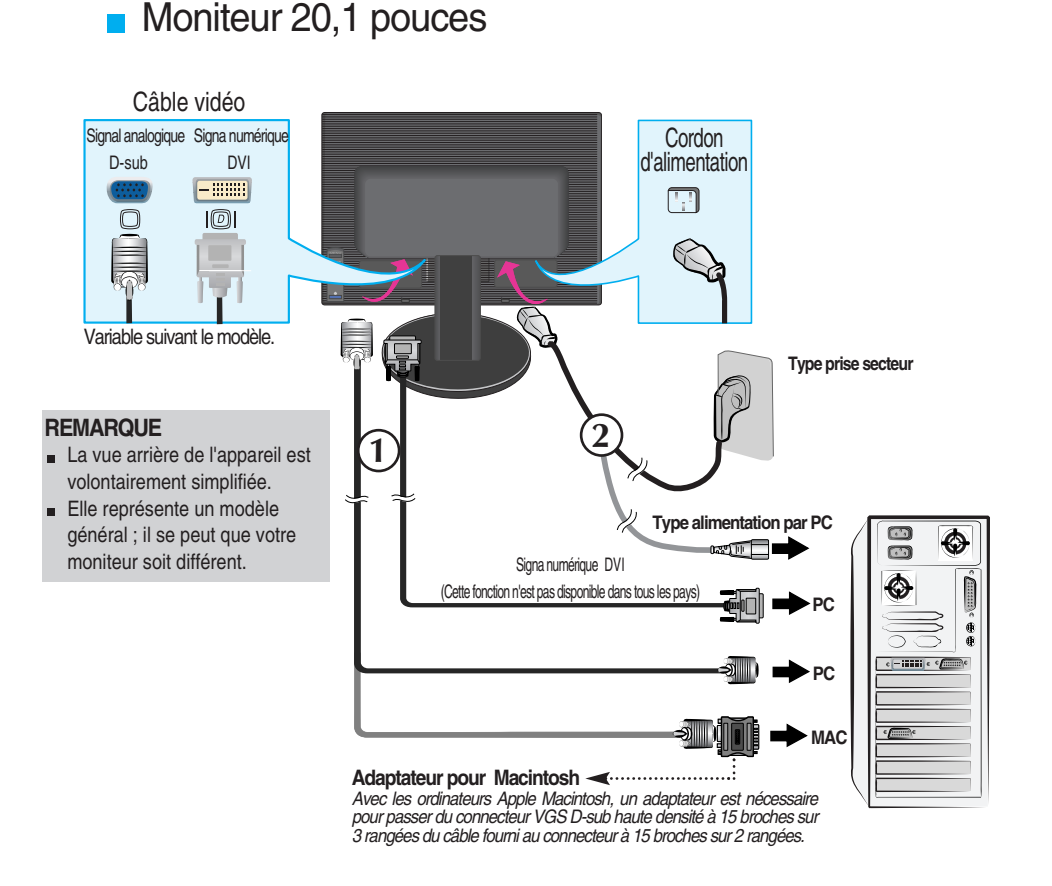

4. Appuyez sur le bouton **b** figurant sur le panneau avant pour allumer l'alimentation. Lorsque l'alimentation du moniteur est allumée, la fonction 'Self Image Setting Function' ('Réglage automatique de l'image') est automatiquement exécutée. (Mode Analogique uniquement)

REGLAGE AUTOMATIQUE DE LA RESOLUTION

#### **REMARQUE**

**'Self Image Setting Function' ('Réglage automatique de l'image')**: Cette fonction fournit à l'utilisateur des réglages d'écran optimaux. Lorsque l'utilisateur connecte le moniteur pour la première fois, cette fonction règle automatiquement l'écran aux réglages optimaux sur des signaux d'entrée individuels. Si vous souhaitez régler le moniteur en cours d'utilisation ou exécuter cette fonction encore une fois manuellement, appuyez sur le bouton "AUTO/SET" sur le panneau avant du moniteur. Sinon, vous pouvez exécuter l'option "Réinitialisation" sur l'écran de réglage OSD. Soyez cependant prudent : cette option initialise tous les éléments de menu, sauf "Langue".

### **Prises latérales**

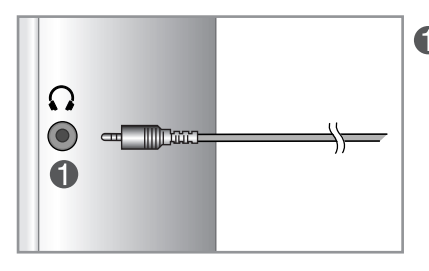

#### **Entrée casque/écouteur**

Elle coupe automatiquement le volume des haut-parleurs lorsqu'un casque est connecté.

### **Arrière**

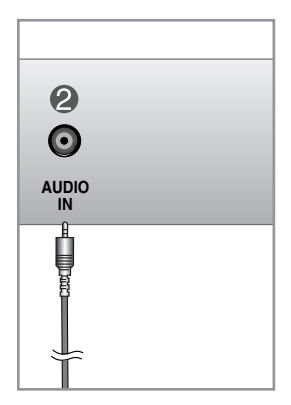

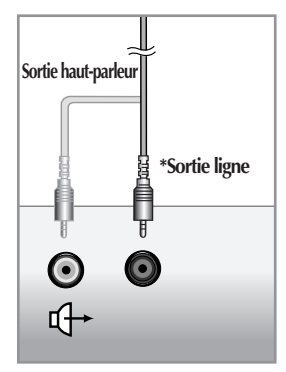

**<Prise de la carte son PC>**

#### **Entrée audio**

Se connecte sur la prise pour sortie de ligne de la carte son du PC.

#### **\*Sortie ligne**

Terminal permettant de se connecter au haut-parleur incluant un amplificateur intégré (Amp). Assurez-vous qu'il s'agit bien du terminal de connexion de la carte son du PC qui est sélectionné avant de vous connecter. Si la sortie audio de la carte son du PC ne comporte qu'une prise pour haut-parleur, diminuez le volume.

Si la sortie audio de la carte son du PC prend en charge la prise pour hautparleur et la sortie de ligne, sélectionnez la sortie de ligne à l'aide du cavalier de la carte du programme (reportez-vous au manuel de la carte son).

### Fonctions du panneau de commande

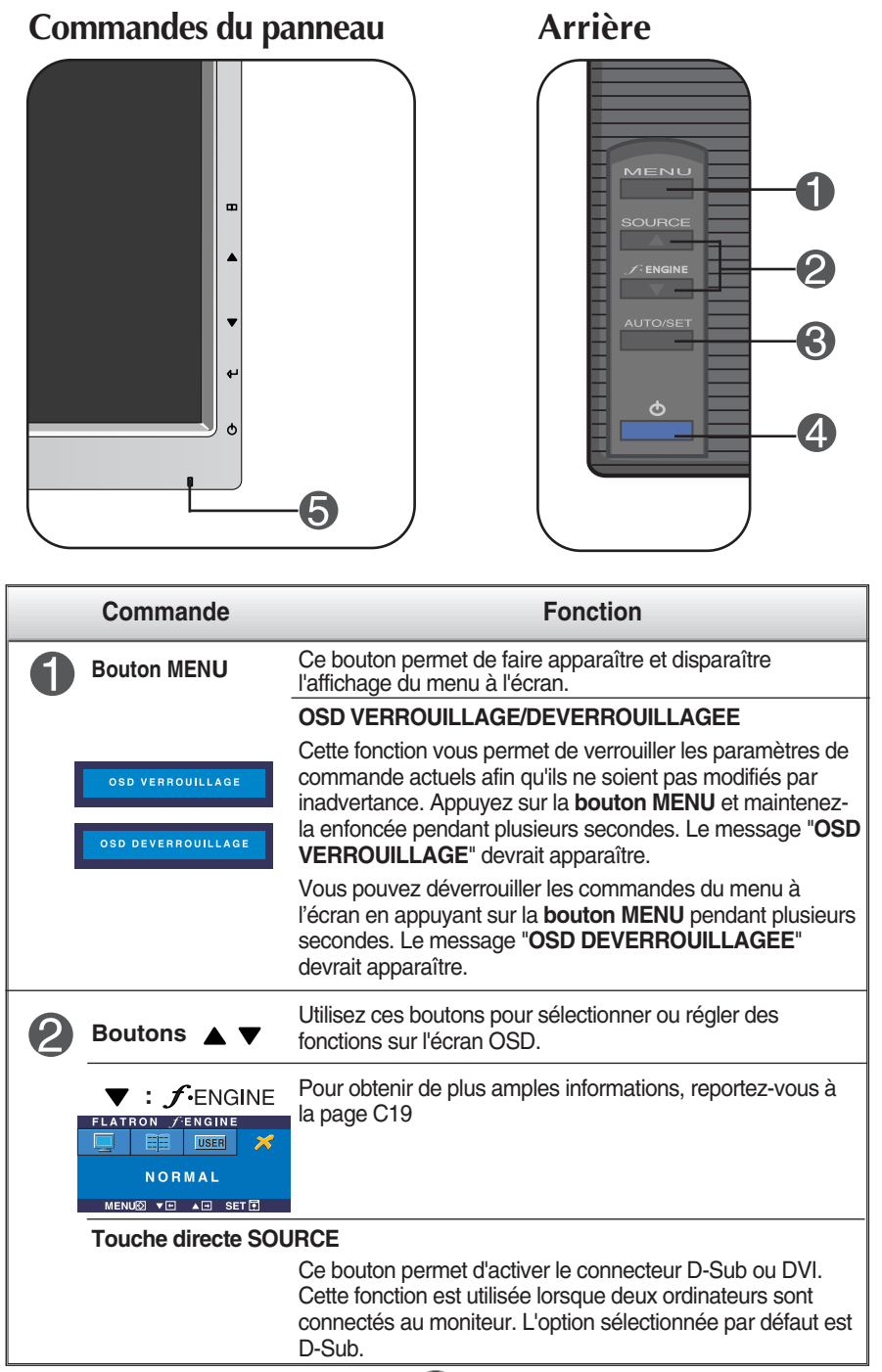

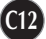

# Fonctions du panneau de commande

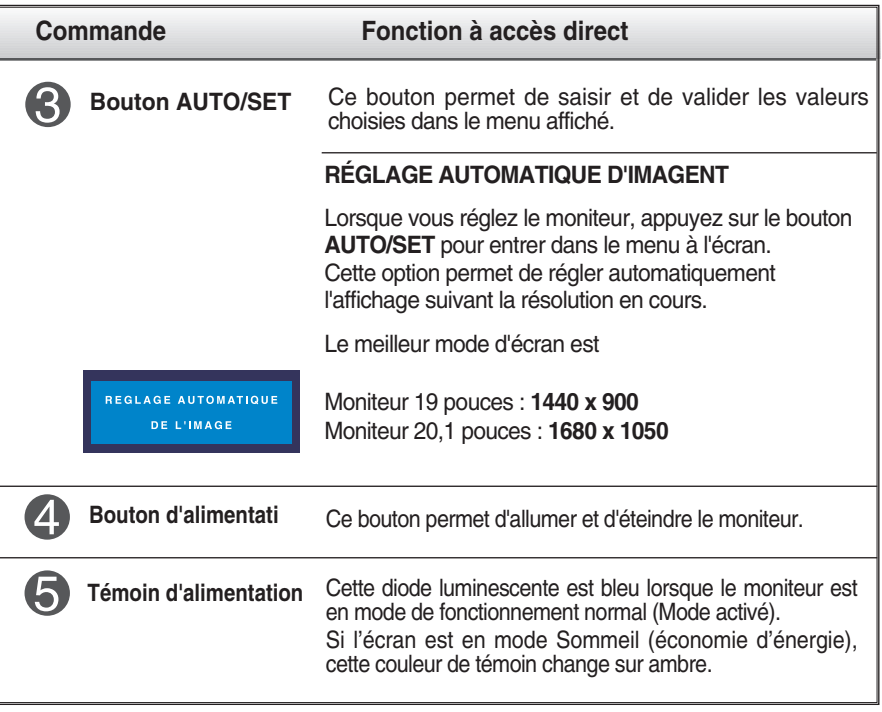

# **Réglage de l'affichage**

**Grâce au système de menu à l'écran OSD, vous pouvez en quelques instants régler la taille de l'image, sa position, ainsi que d'autres paramètres. Le bref exemple ci-dessous vous permettra de vous familiariser avec ces commandes. La section qui suit définit dans ses lignes générales le fonctionnement des réglages et des sélections que vous pouvez effectuer avec l'OSD.**

#### **REMARQUE**

Avant de procéder au réglage de l'image, laissez le moniteur se stabiliser pendant une trentaine de minutes.

Pour effectuer des réglages dans l'OSD, procédez comme suit :

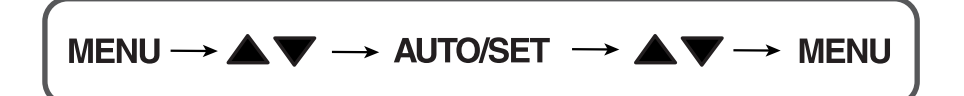

Appuyez sur le bouton MENU. Le menu principal de l'OSD apparaît.

 $\mathfrak{D}$  Pour accéder aux commandes, utilisez les boutons $\blacktriangle$  ou  $\blacktriangledown$ . Lorsque l'icône de votre choix apparaît en surbrillance, appuyez sur le bouton AUTO/SET.

 $\mathbb{R}$  Utilisez les boutons $\blacktriangle$  /  $\blacktriangledown$  pour régler l'image au niveau souhaité. Utilisez le bouton AUTO/SET pour sélectionner d'autres éléments de sous-menu.

 $\mathcal{A}$  Appuyez une fois sur le bouton MENU pour revenir au menu principal afin de sélectionner une autre fonction. Appuyez deux fois sur le bouton MENU pour sortir de l'écran OSD.

**Le tableau ci-dessous détaille les menus de commande, de réglage et de paramétrage de l'OSD.**

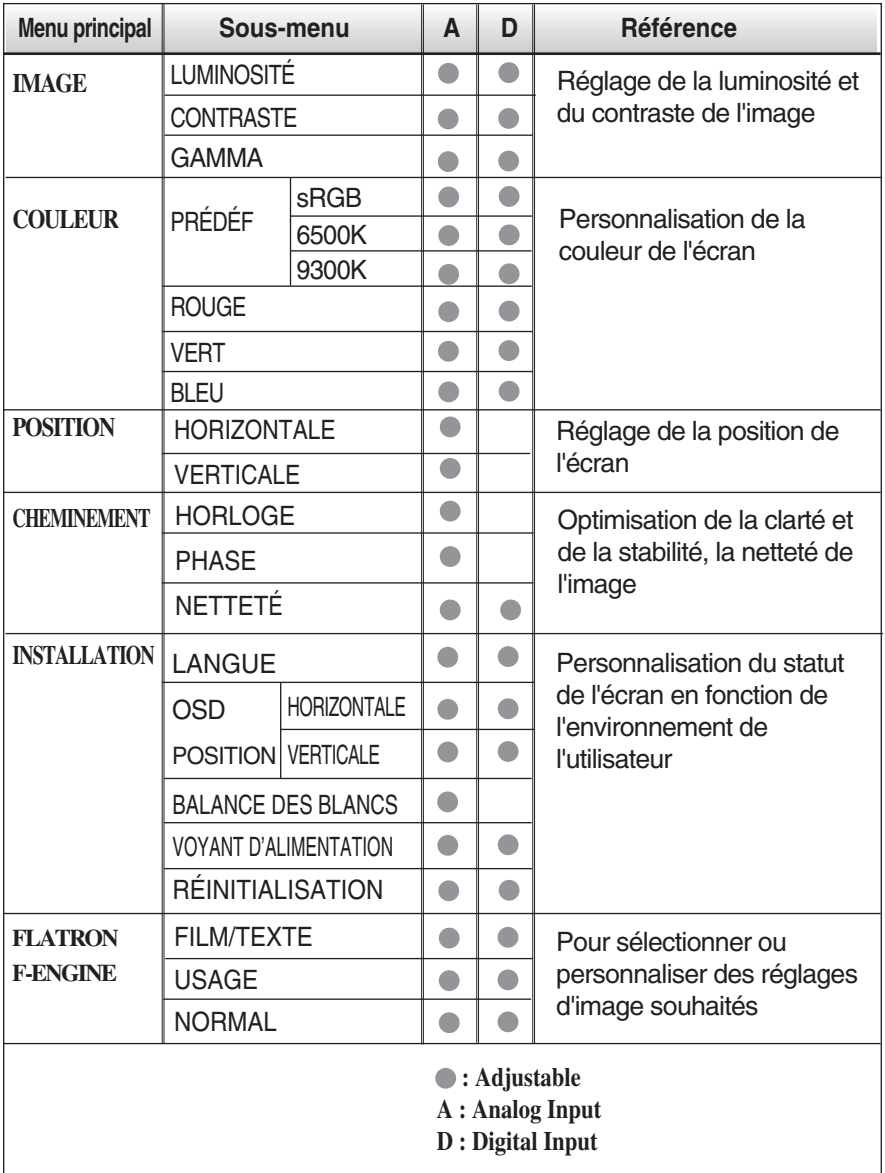

#### **REMARQUE**

L'ordre des icônes est différent suivant le modèle (C15~C19).

**Maintenant que vous connaissez la procédure de sélection et de réglage des éléments à l'aide du système OSD, voici la liste de tous les icônes (ainsi que leur nom et description) présents dans le menu OSD.** 

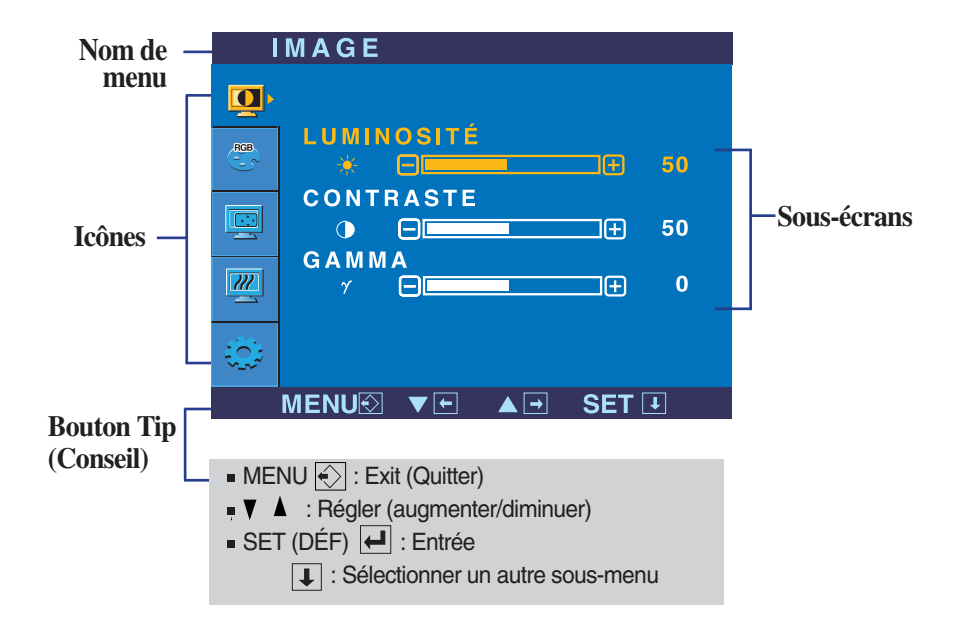

**Appuyez sur le bouton MENU et le menu principal du menu OSD apparaît.**

#### **REMARQUE**

Les langues du menu à l'écran (OSD) peuvent être différentes de celles du manuel.

### Sélection et réglage de l'OSD

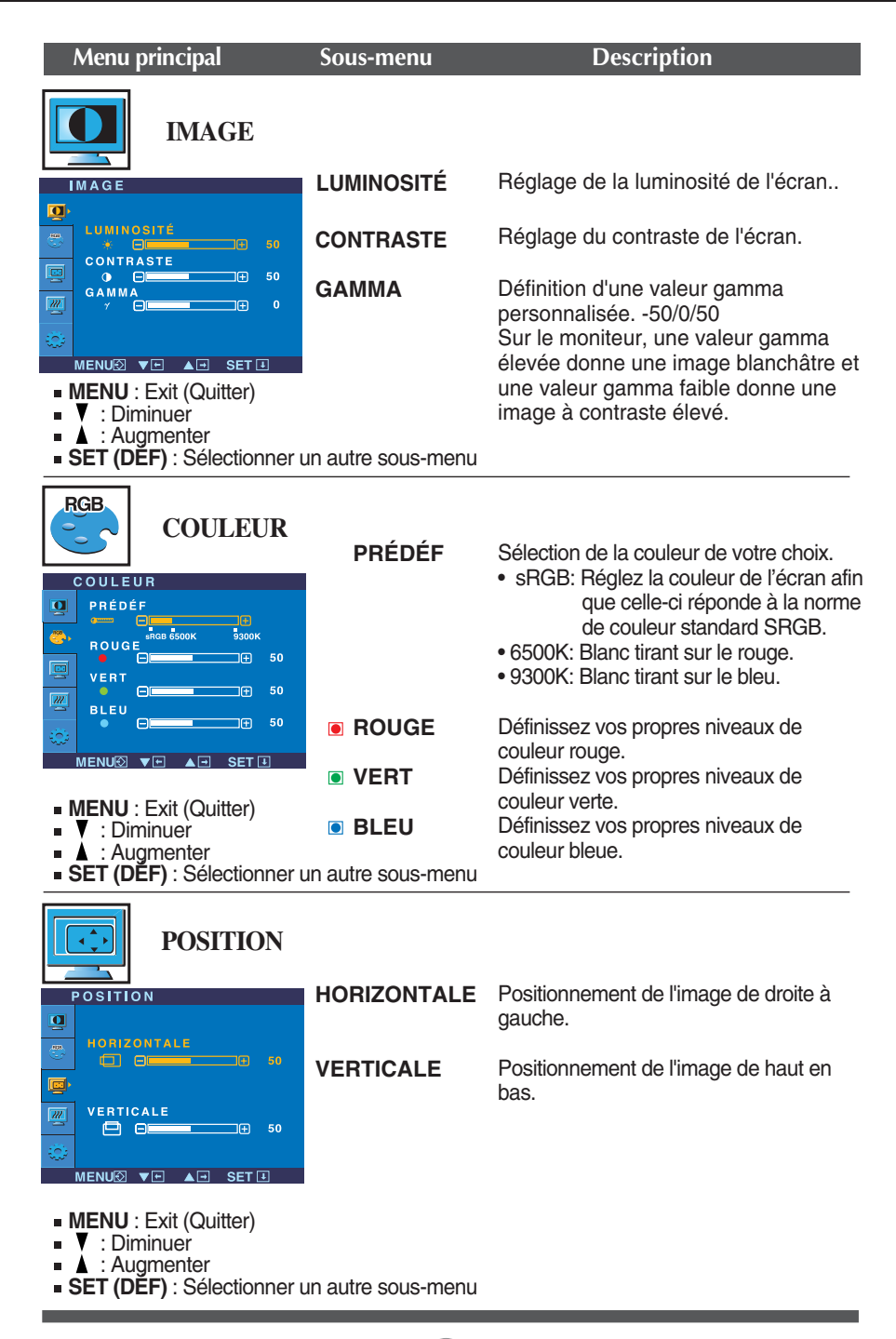

### Sélection et réglage de l'OSD

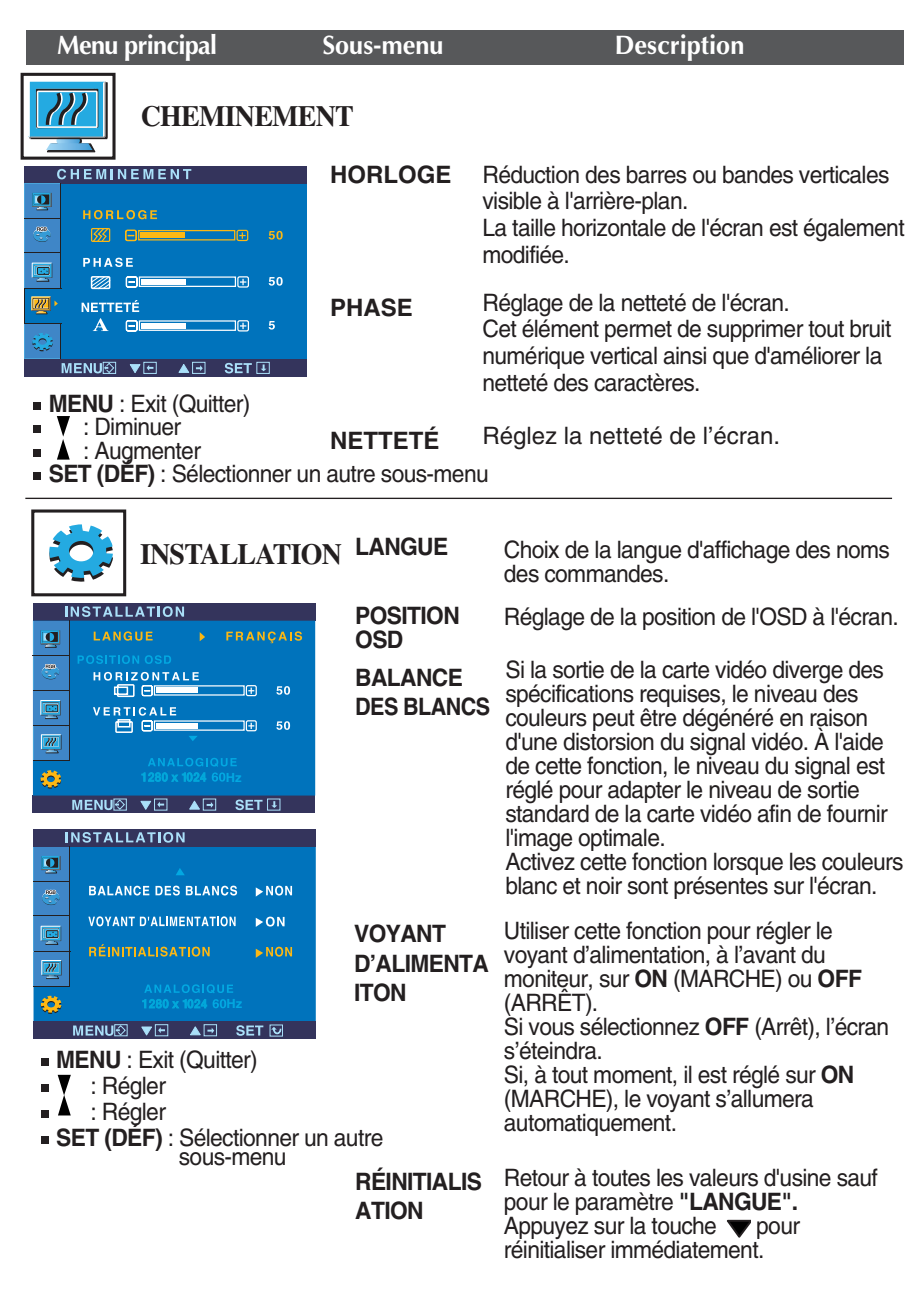

Si cette mesure n'améliore pas la qualité de l'image à l'écran, rétablissez les réglages d'usine par défaut. Si nécessaire, exécutez une nouvelle fois la fonction de balance des blancs. Cette fonction sera activée uniquement si le signal d'entrée est un signal analogique.

 $\blacksquare$   $\blacksquare$  Le menu apparaît à l'écran dès que l'on appuie sur la touche  $f_{\text{ENGINE}} \blacktriangledown \grave{a}$  l'avant du moniteur.

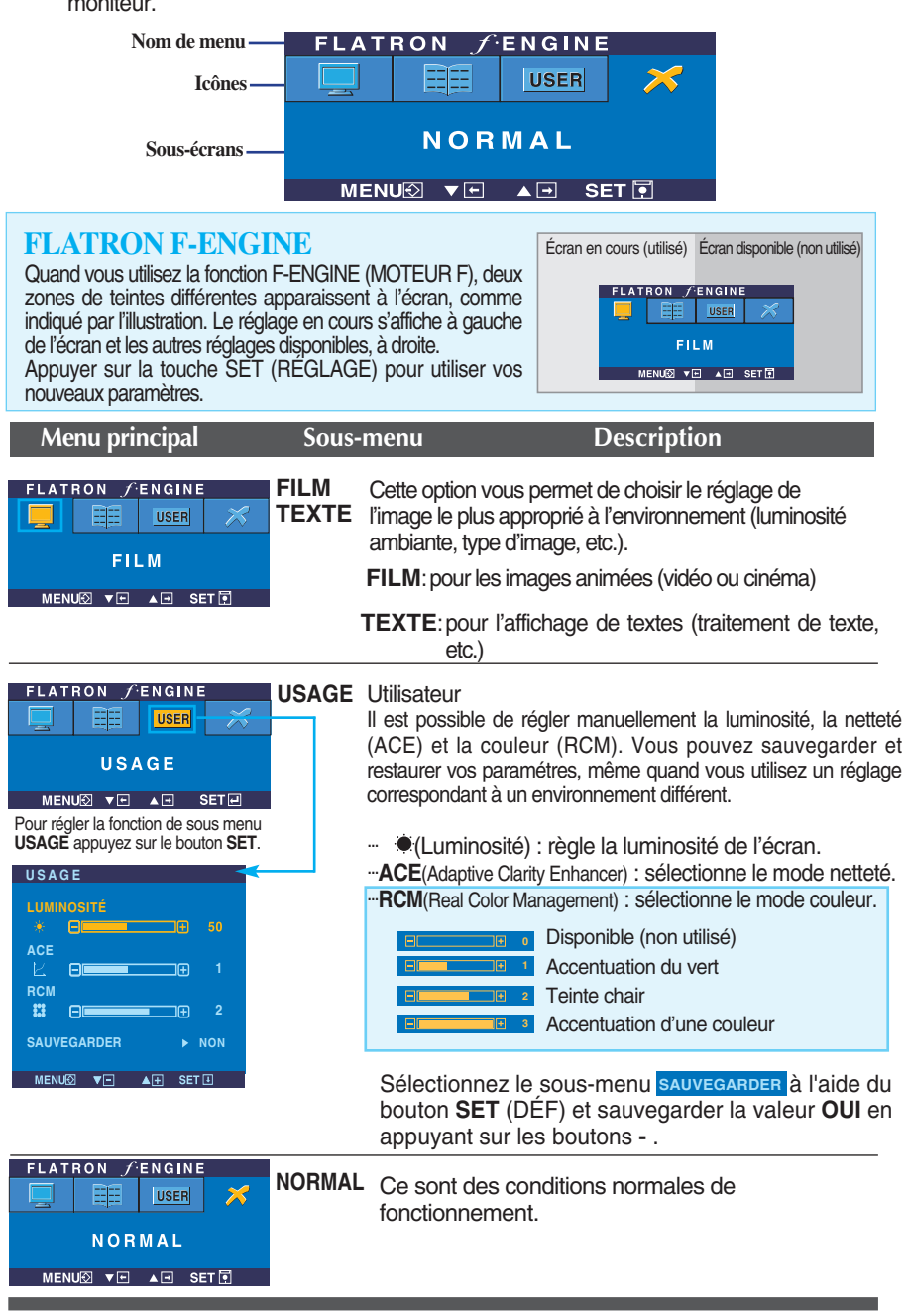

**Avant de demander une intervention, vérifiez les points suivants.**

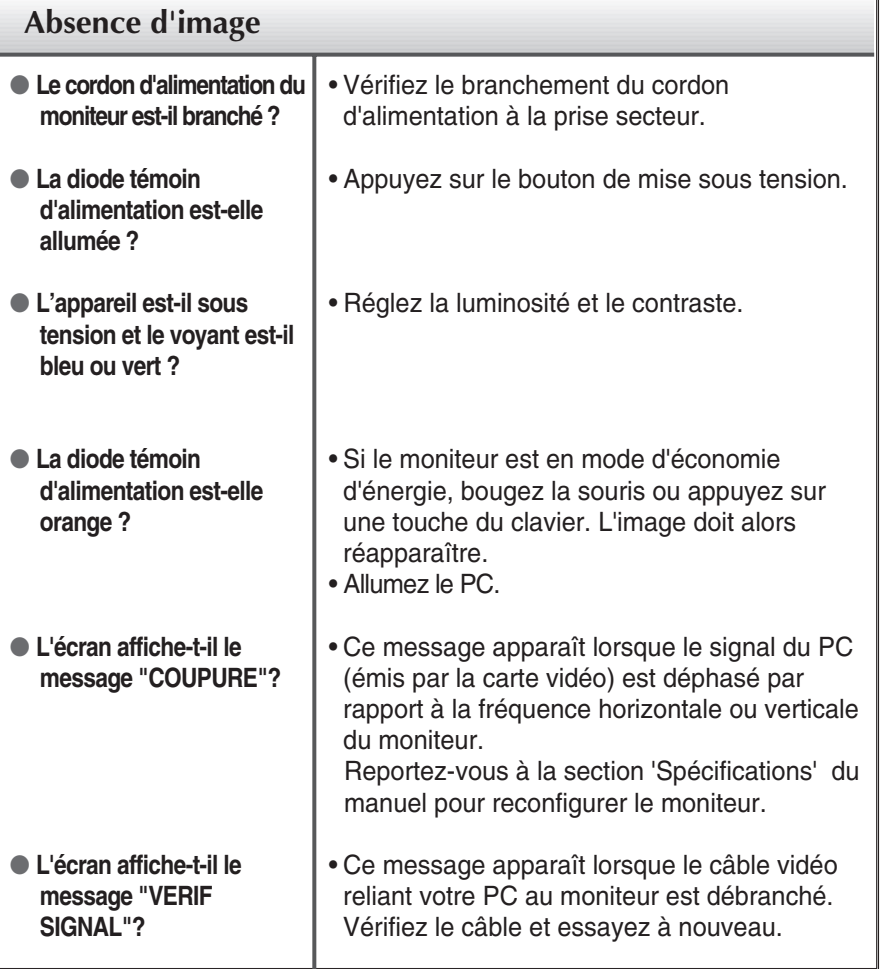

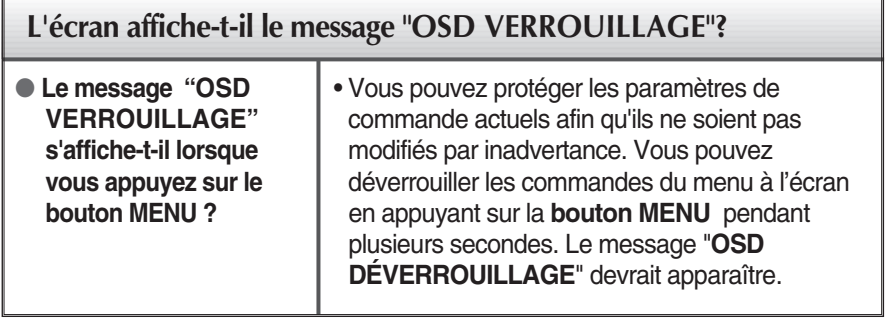

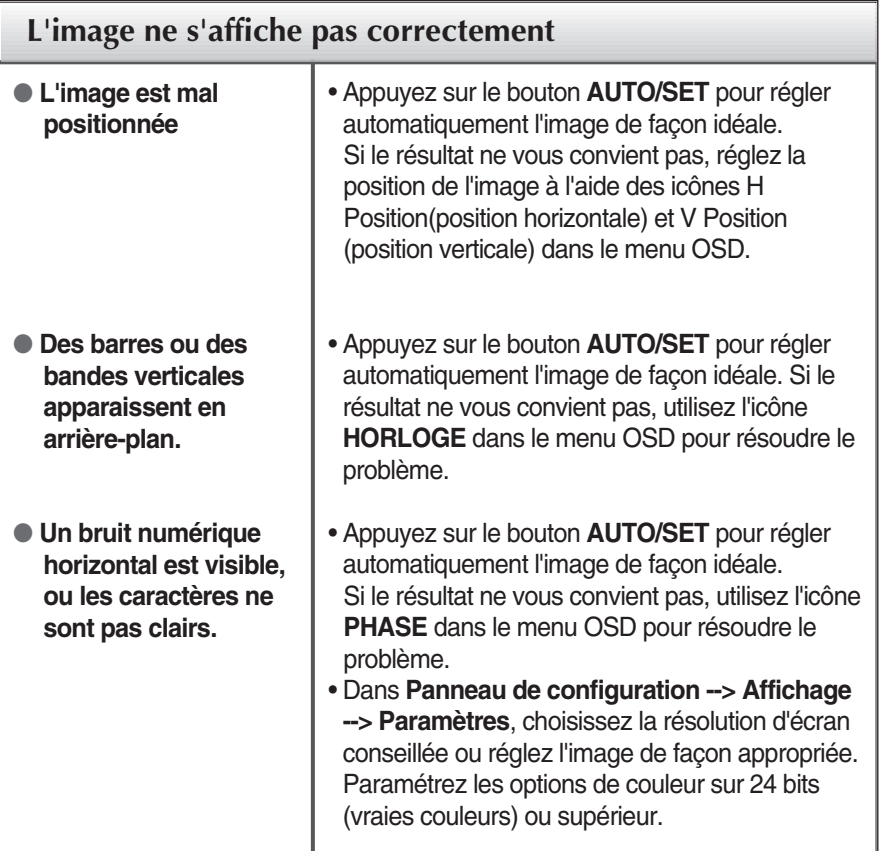

#### **Important**

- Dans **Panneau de configuration --> Affichage --> Paramètres**, vérifiez si la fréquence ou la résolution a changé. Si tel est le cas, réglez à nouveau la carte vidéo sur la résolution recommandée.
- La méthode de configuration peut différer selon l'ordinateur et le système d'exploitation utilisé, et la résolution mentionnée ci-dessus peut ne pas être prise en charge par la carte vidéo. Le cas échéant, contactez le fabricant de l'ordinateur ou de la carte vidéo.

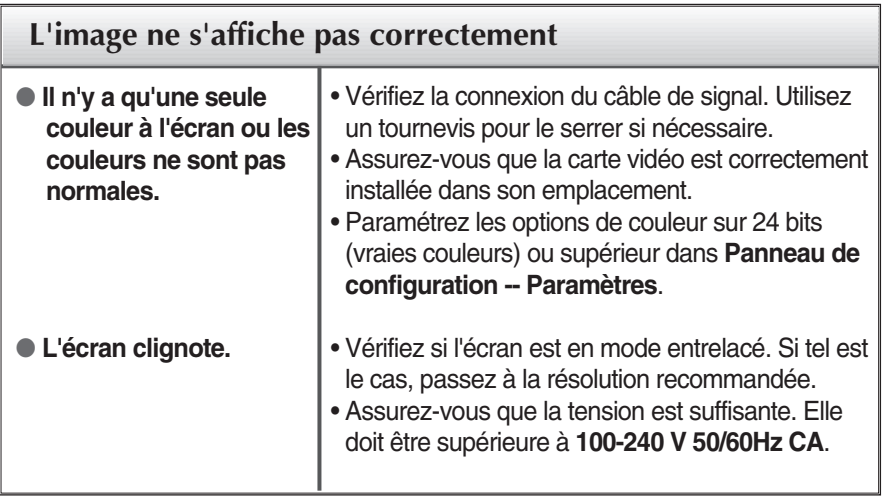

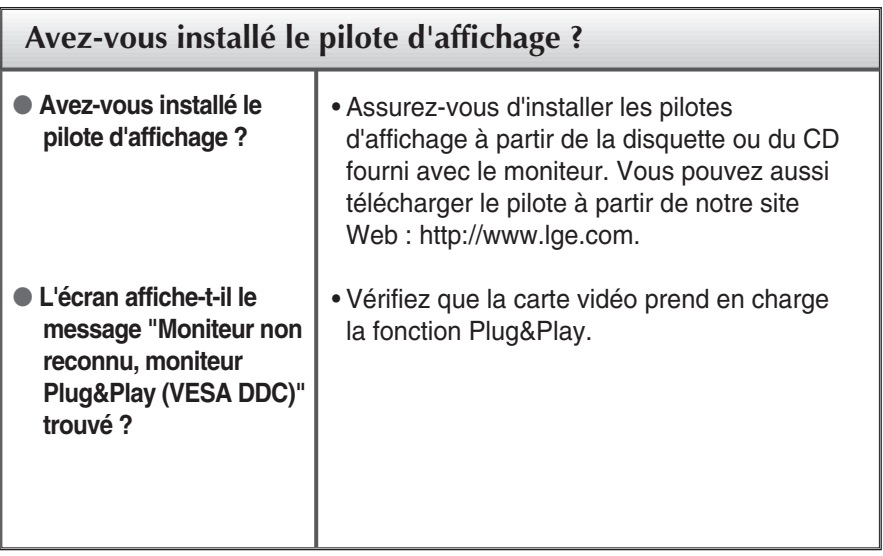

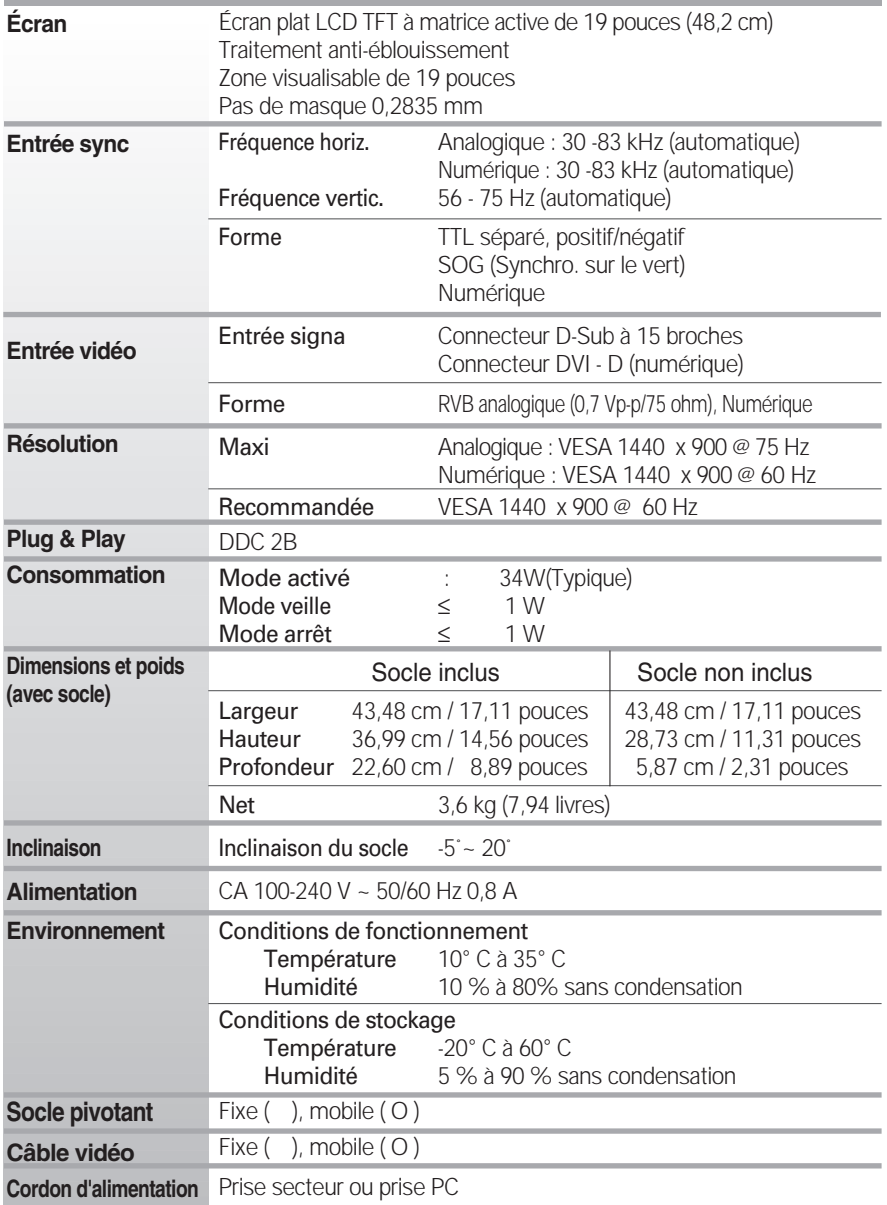

#### **REMARQUE**

Les informations du présent document sont passibles de modification sans préavis.

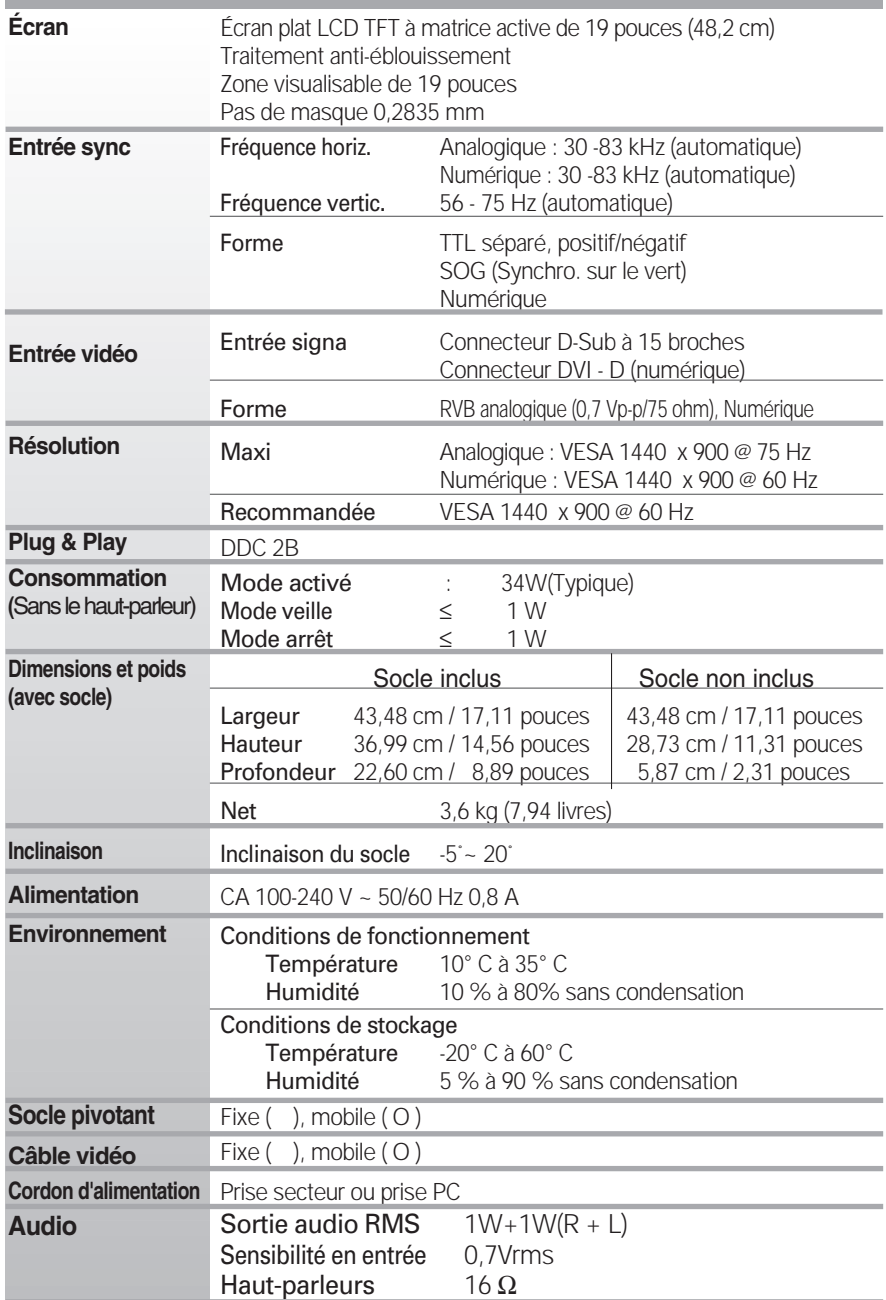

#### **REMARQUE**

Les informations du présent document sont passibles de modification sans préavis.

п

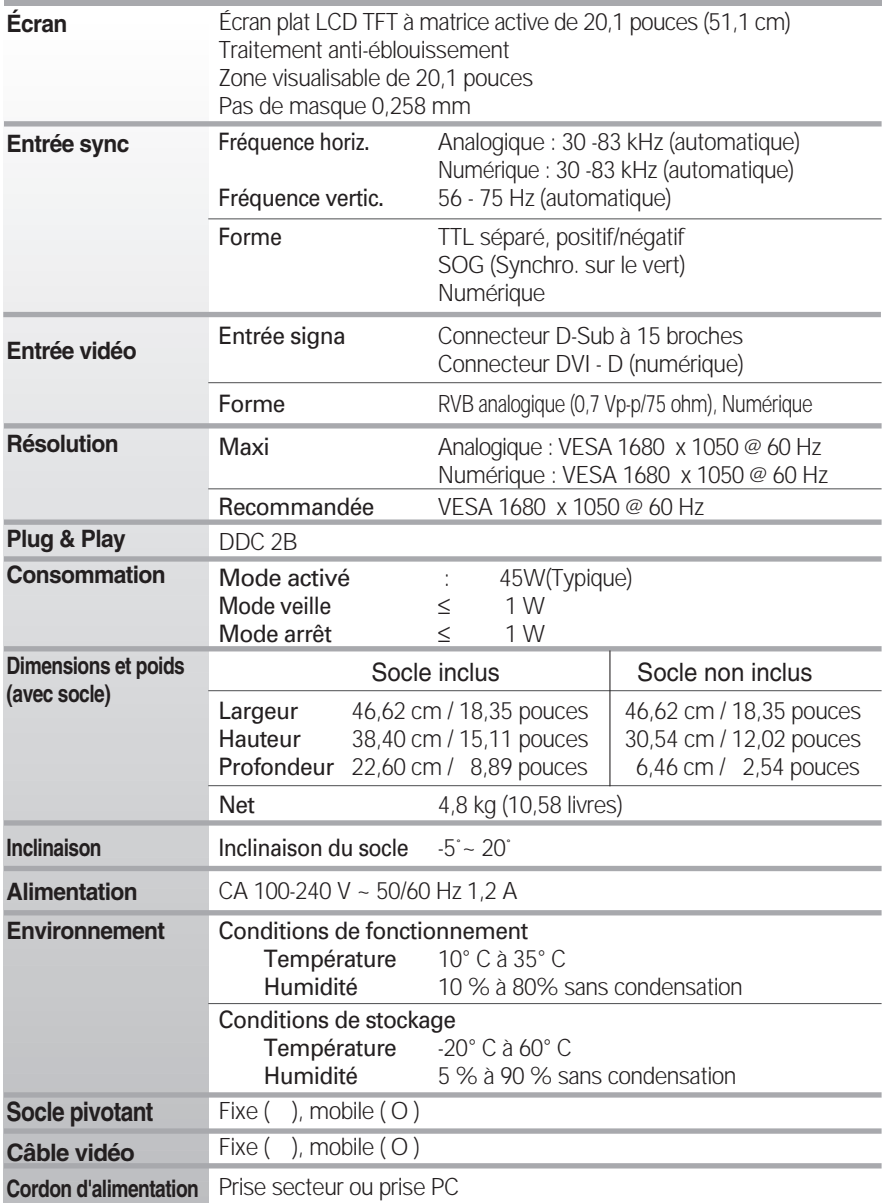

#### **REMARQUE**

Les informations du présent document sont passibles de modification sans préavis.

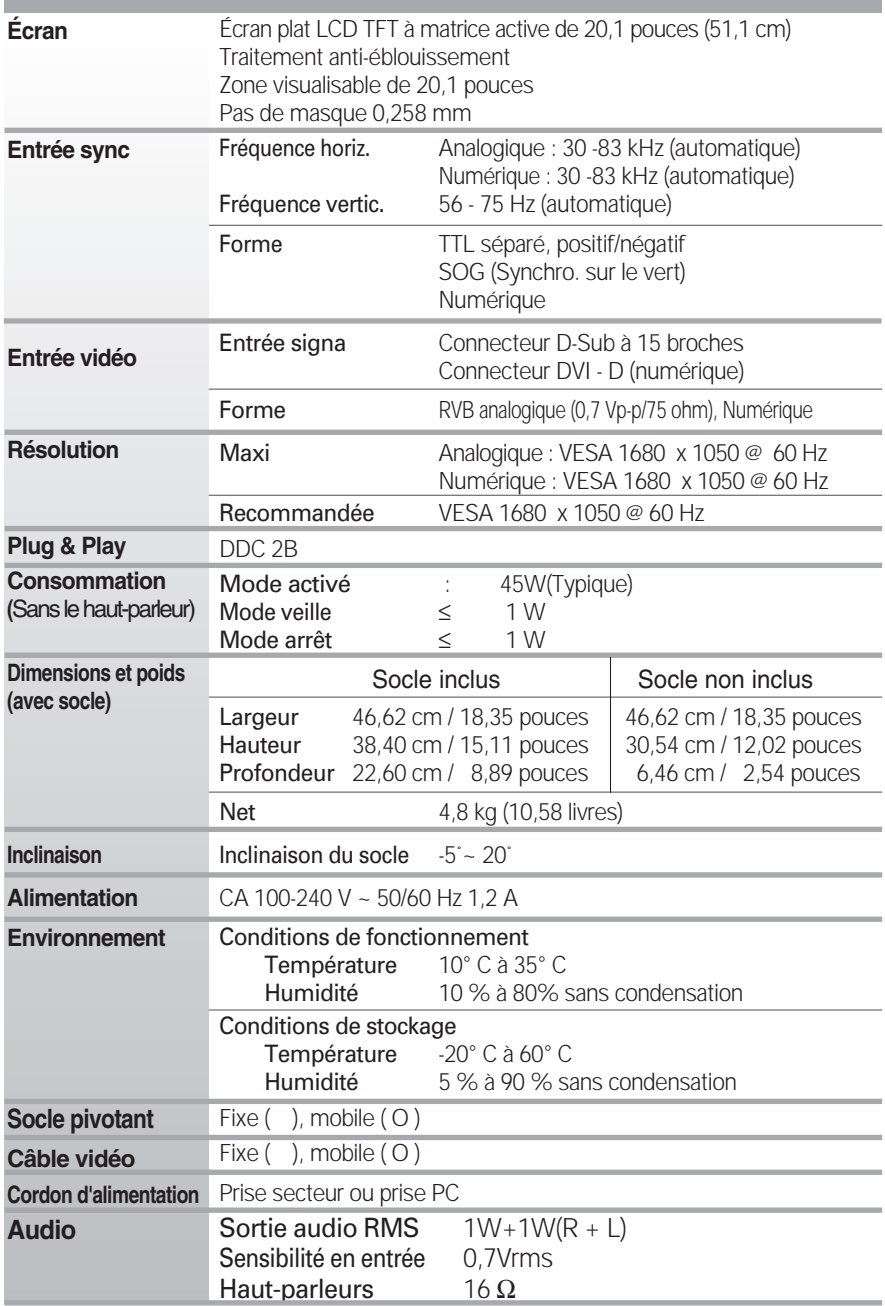

#### **REMARQUE**

Les informations du présent document sont passibles de modification sans préavis.

# **Modes prédéfinis (résolution)**

### **Moniteur 19 pouces**

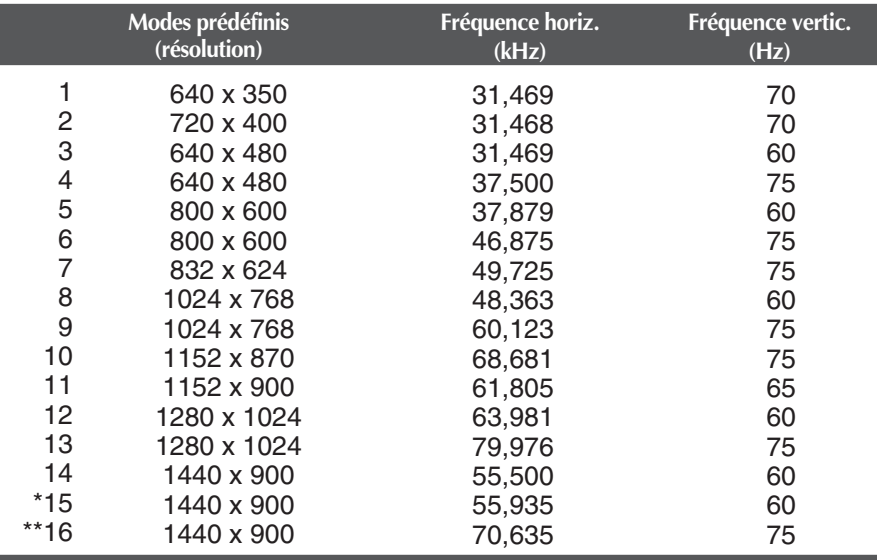

\* Mode Recommandée

\*\* Mode Analogique uniquement

#### **Moniteur 20,1 pouces**

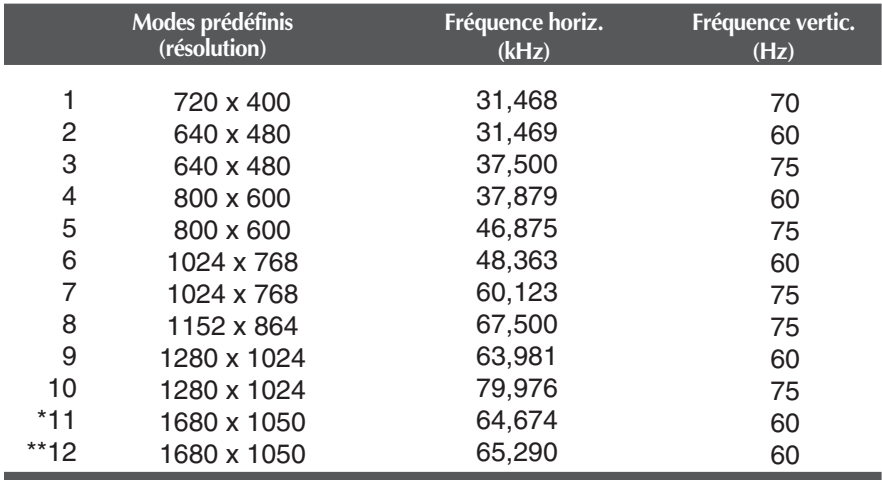

\* Numérique Mode Recommandée

\*\* Analogique Mode Recommandée

# Spécifications

#### **voyant**

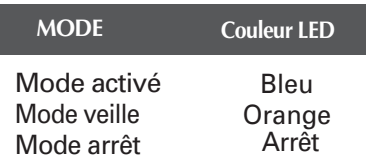

# **Placement des broches du connecteur de signal**

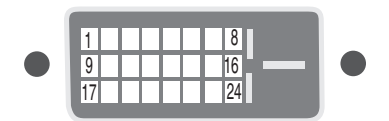

#### ■ Connecteur DVI-D

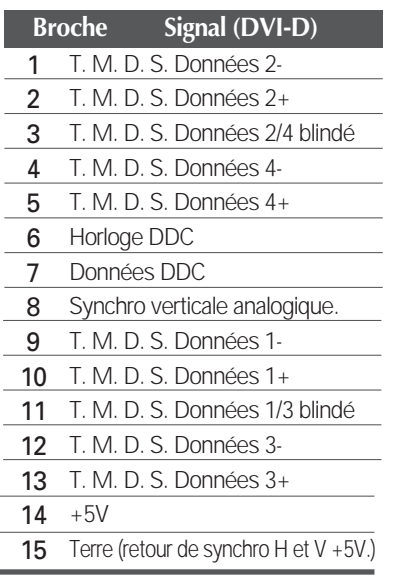

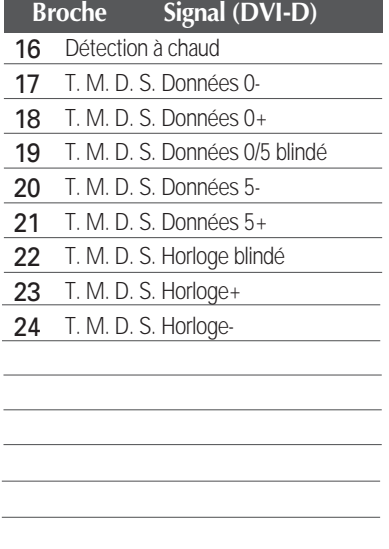

T. M. D. S. (Transition Minimized Differential Signaling, signal différentiel de transition réduit)

#### **Ce produit répond aux spécifications de la plaque de fixation murale ou du dispositif d'échange.**

**1.** Placez un tissu ou un linge doux sur une **2.** Placez le moniteur écran vers le surface plane.

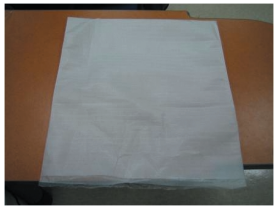

bas sur le tissu ou le linge doux.

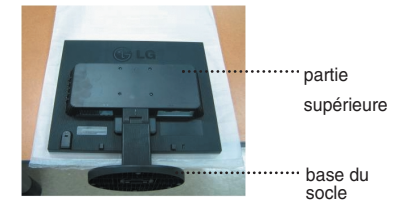

**3.** Tenez le produit comme illustré, puis soulevez légèrement le socle.

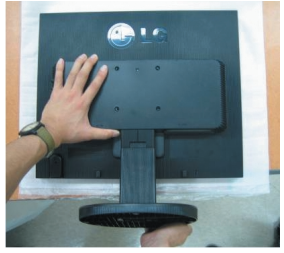

**4.** Changez de prise comme illustré, puis faites pivoter la base du socle dans le sens de la flèche.

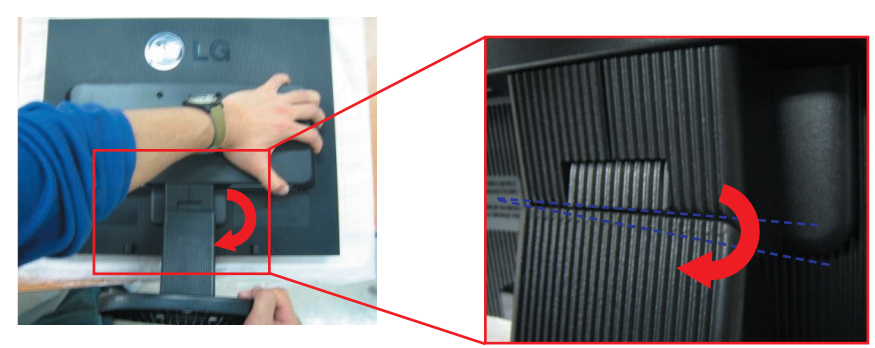

**5.** Tirez sur le socle pour le retirer.

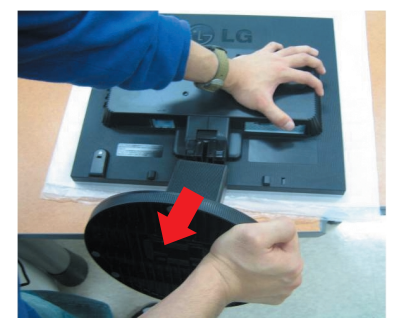

**6.** Installation de la plaque de fixation murale.

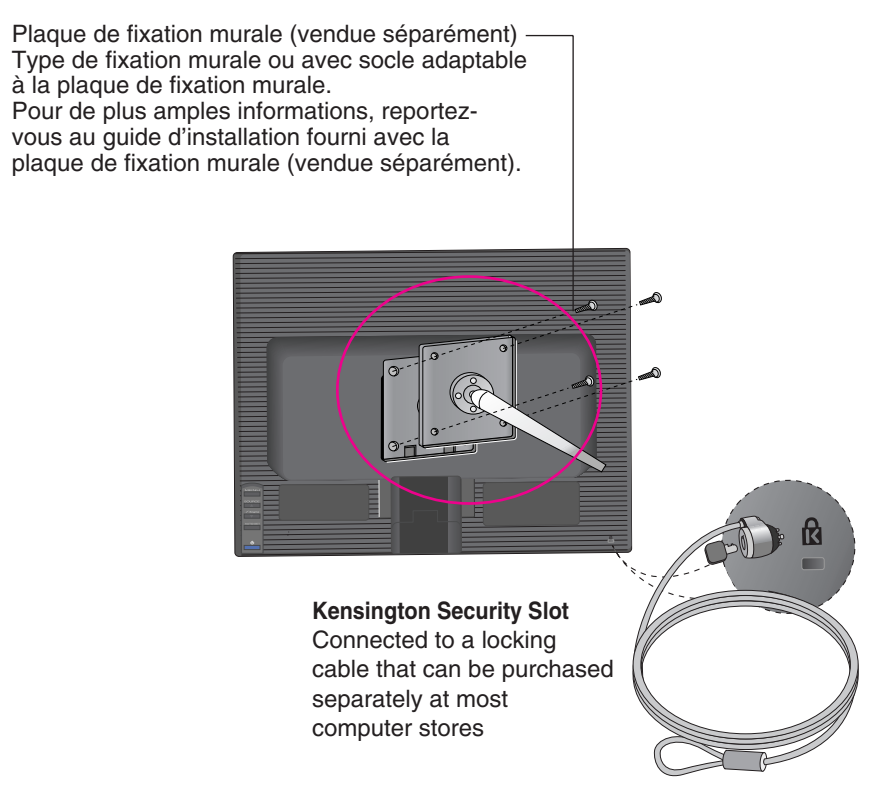

# **Digitally yours**

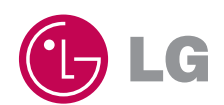